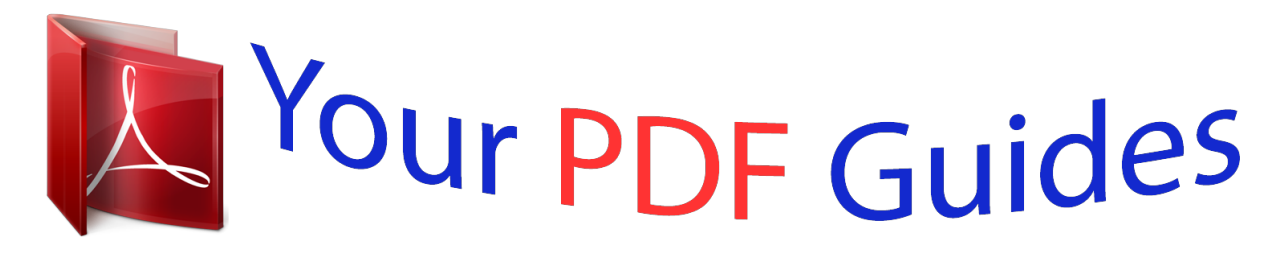

You can read the recommendations in the user guide, the technical guide or the installation guide for BROTHER DCP-115C. You'll find the answers to all your questions on the BROTHER DCP-115C in the user manual (information, specifications, safety advice, size, accessories, etc.). Detailed instructions for use are in the User's Guide.

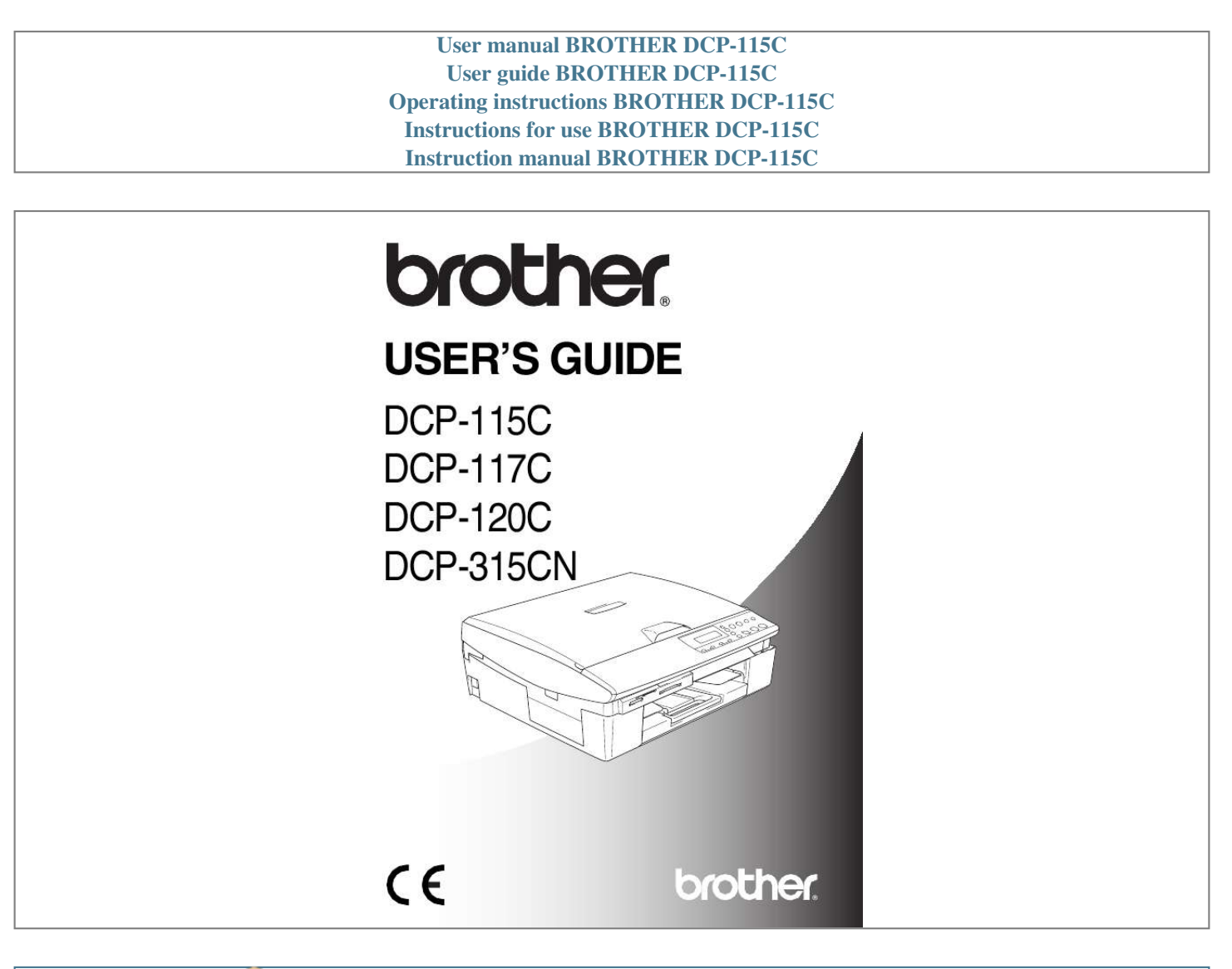

## *Manual abstract:*

*Do not handle the plug with wet hands. Doing this might cause an electrical shock. To prevent injuries, be careful not to put your hands on the edge of the machine under the scanner cover. To prevent injuries, be careful not to touch the area shaded in the illustration. When you move the machine, place a hand at* each side of the unit so you are supporting the base when you lift it. (See the illustration on the right.) Do not carry the machine by holding the scanner cover. *Most of the illustrations in this User's Guide show the DCP-115C. iii WARNING This product must be installed near an electrical socket that is easily accessible. In case of emergencies, you must disconnect the power cord from the electrical socket in order to shut off power completely.*

*Caution To maintain the best print quality, we recommend that you use the On/Off key to turn off your machine. Do not unplug the power cord from the electrical socket, unless moving the machine or performing maintenance. If you need to disconnect your machine from the power, you will need to set the date and time again. (See Quick Setup Guide.) iv Choosing a location Place your machine on a flat, stable surface that is free of vibration and shocks, such as a desk.*

*Put the machine near a standard, grounded electrical socket. Select a location where the temperature remains between 10° and 35°C. Caution Avoid placing your machine in a high-traffic area. Avoid placing your machine on the carpet. Do not place near heaters, air conditioners, water, chemicals, or refrigerators.*

*Do not expose the machine to direct sunlight, excessive heat, moisture, or dust. Do not connect your machine to electrical sockets controlled by wall switches or automatic timers. Disruption of power can wipe out information in the machine's memory. Do not connect your machine to electrical sockets on the same circuit as large appliances or other equipment that might disrupt the power supply. v How to access the complete User's Guide This User's Guide does not contain all the information about the machine such as how to use the advanced features of the Printer, Scanner and Network. When you are ready to learn detailed information about these operations, read the complete User's Guide located in the `Documentation' section of the CD-ROM. Network is available only for DCP-315CN. To view Documentation (For Windows®) From the Start menu, select Brother, MFL Pro Suite DCP-XXXX (where XXXX is your model name) from the Programs Group, and then select User's Guide. --OR-- 1 Turn on your PC. Insert the Brother CD-ROM labelled Windows® into your CD-ROM drive.*

*2 If the model name screen appears, click your model name. 3 If the language screen appears, click your language. The CD-ROM main menu will appear. If this window does not appear, use Windows® Explorer to run the setup.exe program from the root directory of the Brother CD-ROM. 4 vi Click Documentation. 5 Click the documentation you want to read. Quick Setup Guide: Setup and Software Installation Instructions User's Guide (3 manuals): User's Guide for stand-alone operations, Software User's Guide and Network User's Guide (DCP-315CN only) PaperPort® User's Guide: Document Management Software How to find Scanning instructions There are several ways you can scan documents. You can find the instructions as follows: Software User's Guide: Scanning on page 2-1 (For Windows® 98/98SE/Me/2000 Professional and Windows® XP) ControlCenter2 on page 3-1 (For Windows® 98/98SE/Me/2000 Professional and Windows® XP) Network Scanning (DCP-315CN only) on page 4-1 PaperPort® User's Guide Instructions for scanning directly from ScanSoft® PaperPort® vii To view Documentation (For Macintosh®) 1 Turn on your Macintosh®. Insert the Brother CD-ROM labelled Macintosh® into your CD-ROM drive.*

*The following window will appear. (Mac OS® X) 2 3 4 Double-click the Documentation icon. The select Language screen appears, double-click your language. Click the documentation you want to read. Quick Setup Guide: Setup and Software Installation Instructions User's Guide (3 manuals): User's Guide for stand-alone operations, Software User's Guide and Network User's Guide (DCP-315 CN only) How to find Scanning instructions There are several ways you can scan documents.*

*You can find the instructions as follows: Software User's Guide: Scanning on page 9-1 (For Mac OS® 9.1-9.2/Mac OS® X 10.2.4 or greater) ControlCenter2 (For Mac OS® X 10.*

*2.4 or greater) on page 10-1 Network Scanning (DCP-315CN only) (For Mac OS® X 10.2.4 or greater) on page 11-1 Presto!® PageManager® User's Guide Instructions for scanning directly from Presto!® PageManager® viii Table of Contents 1 Introduction .......*

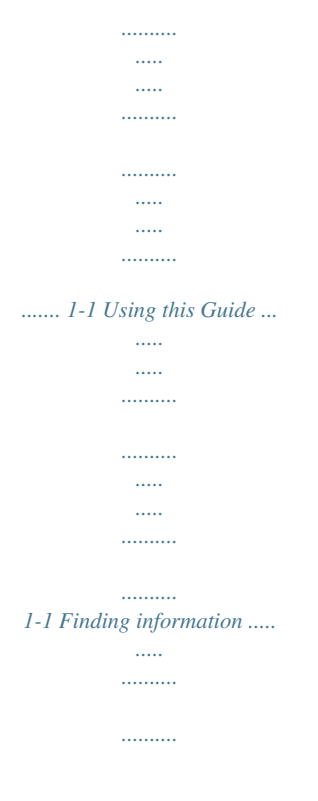

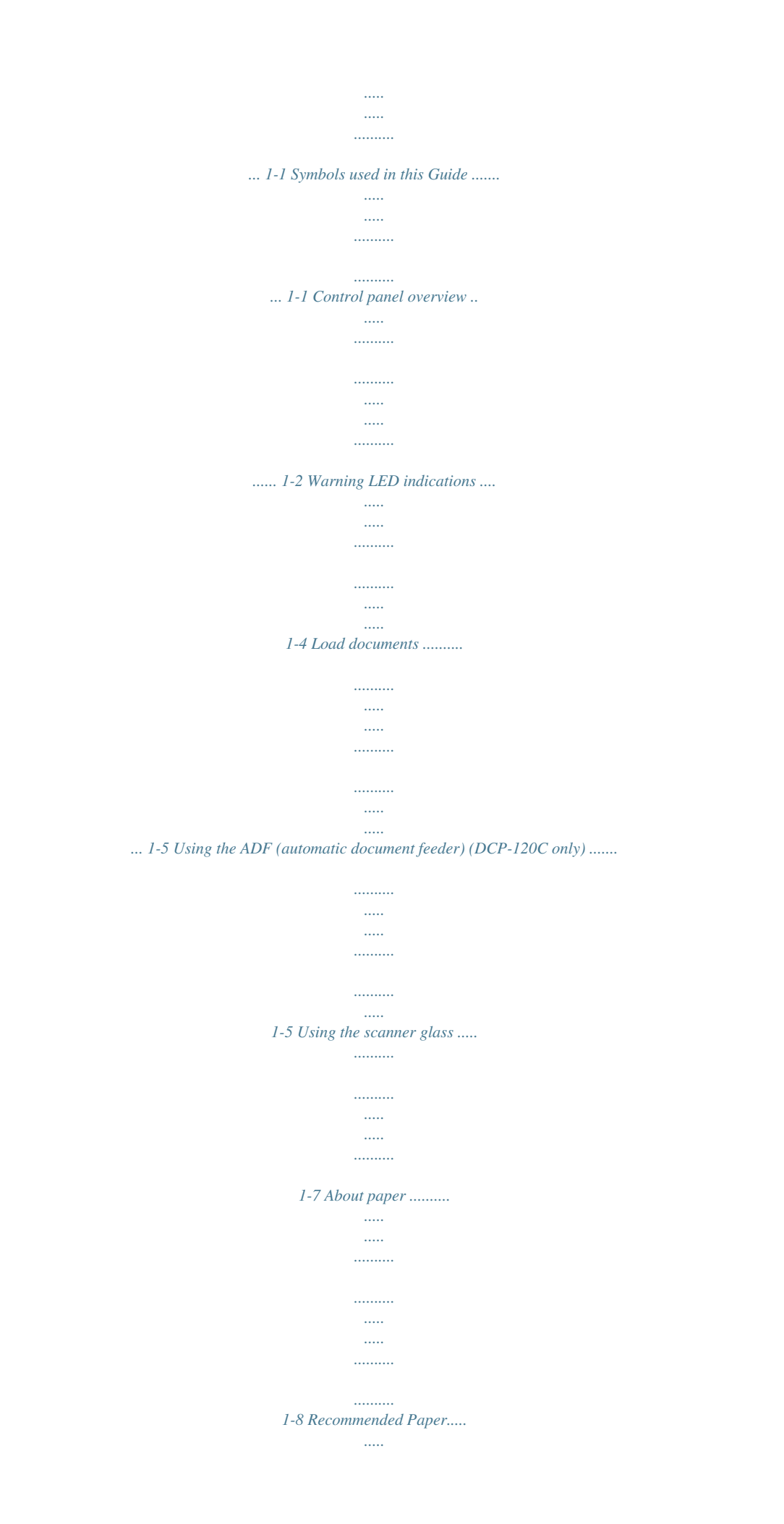

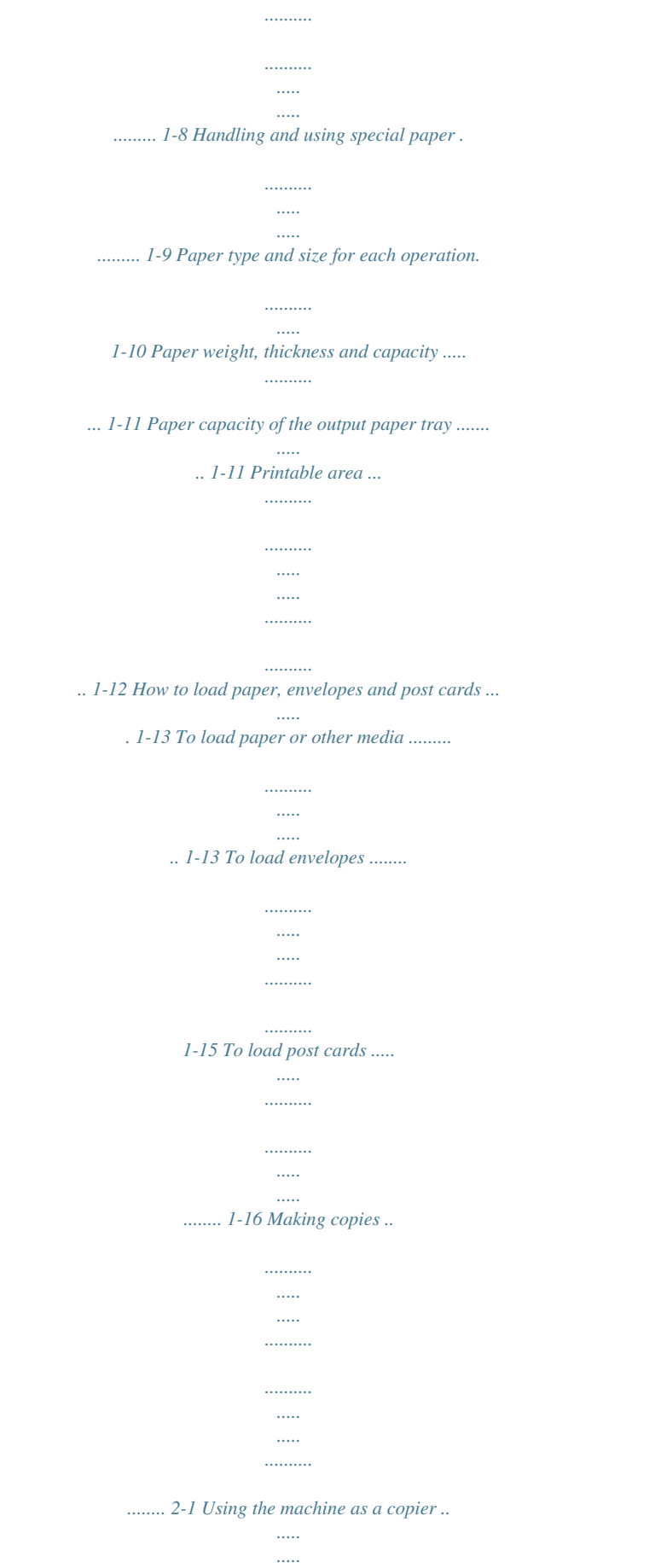

*..........*

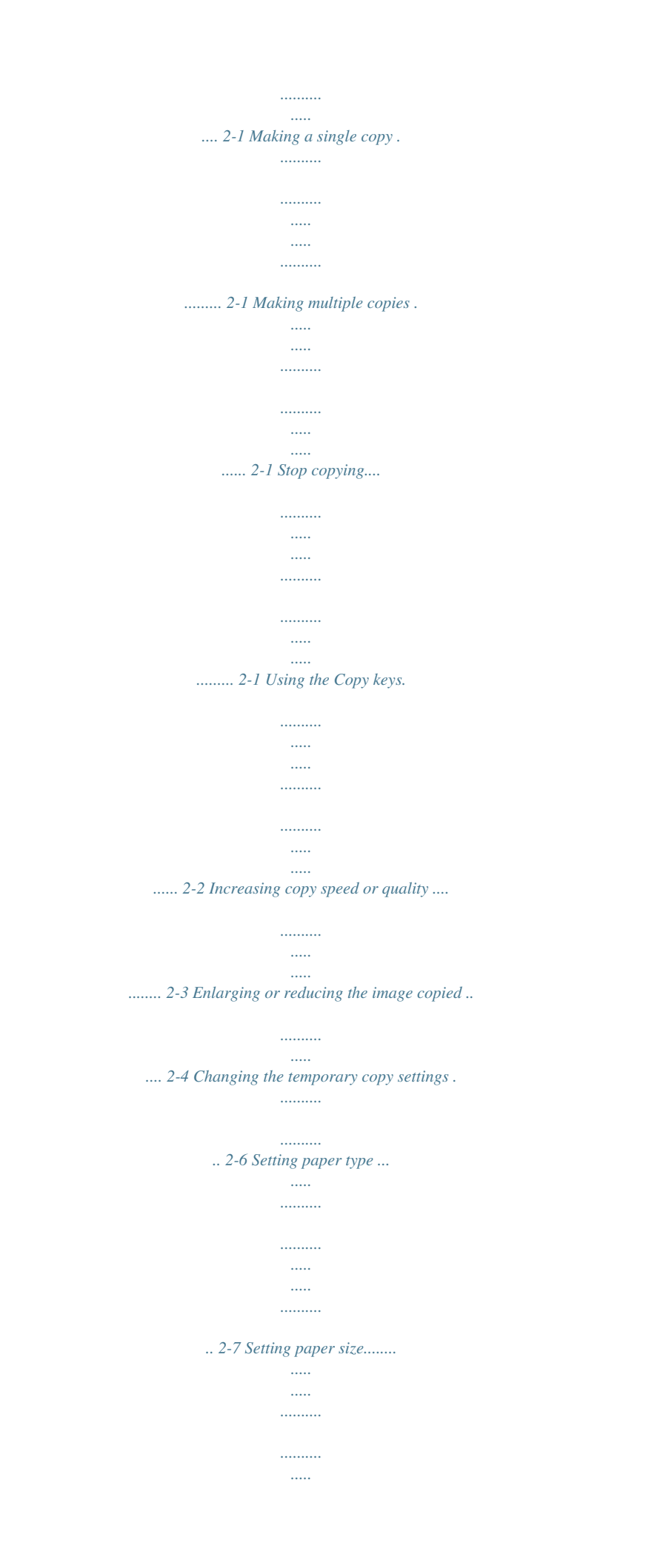

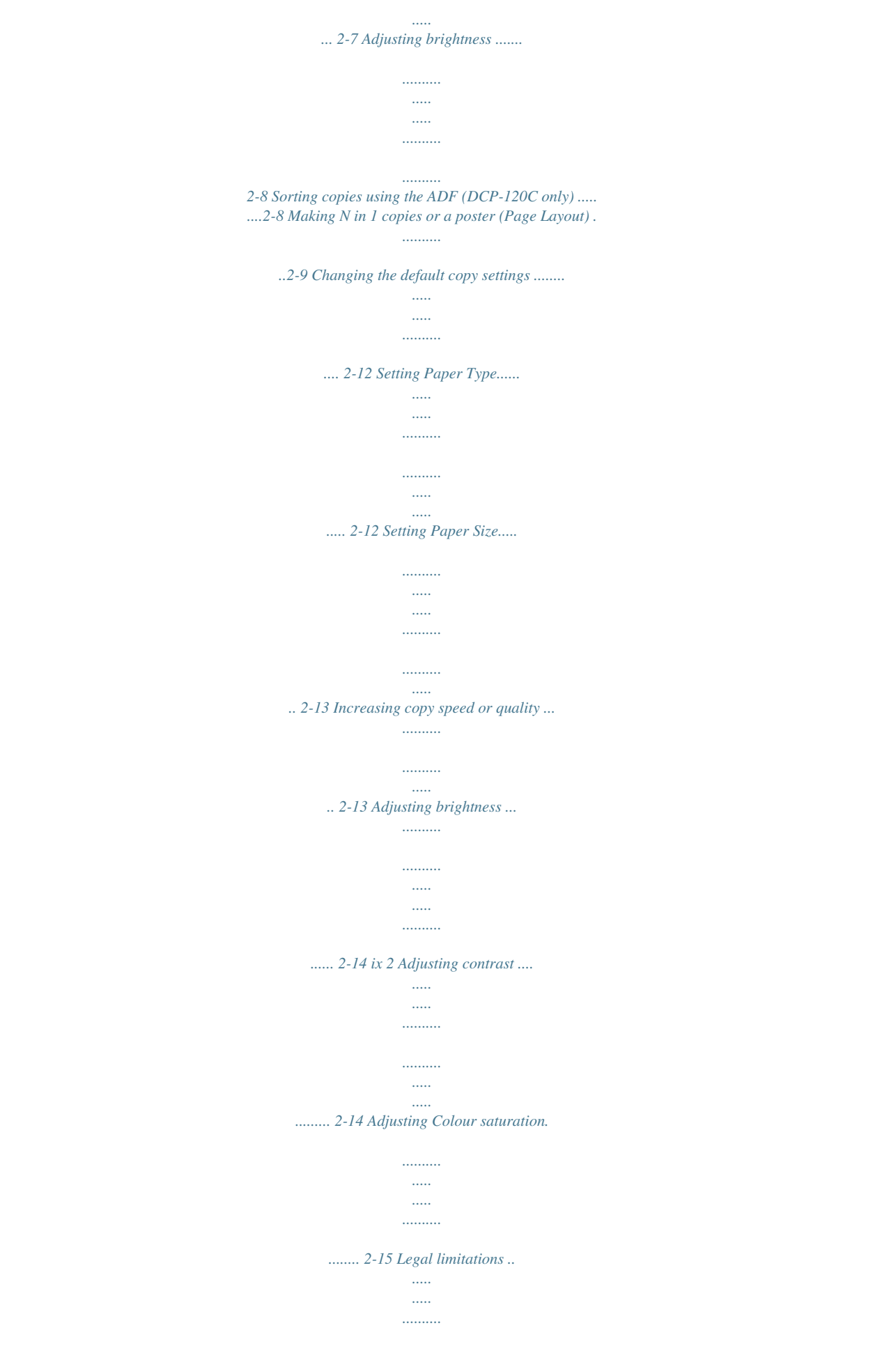

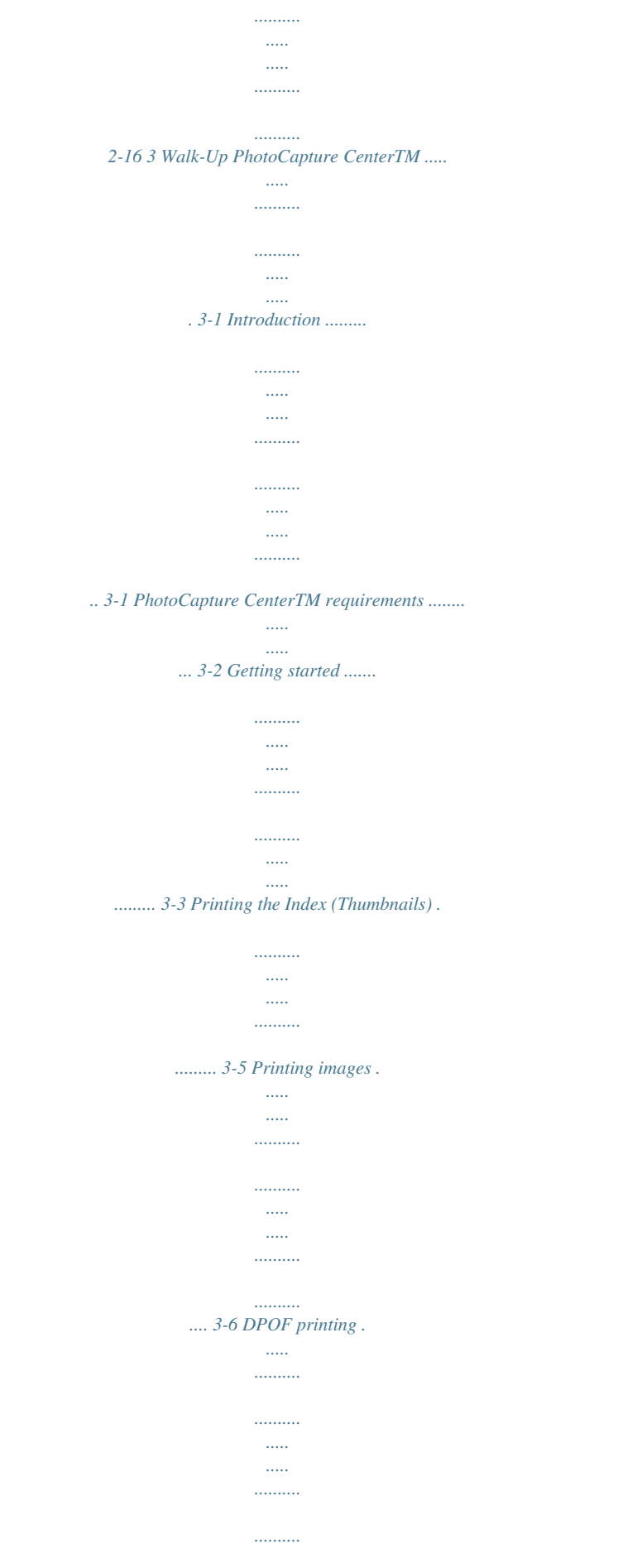

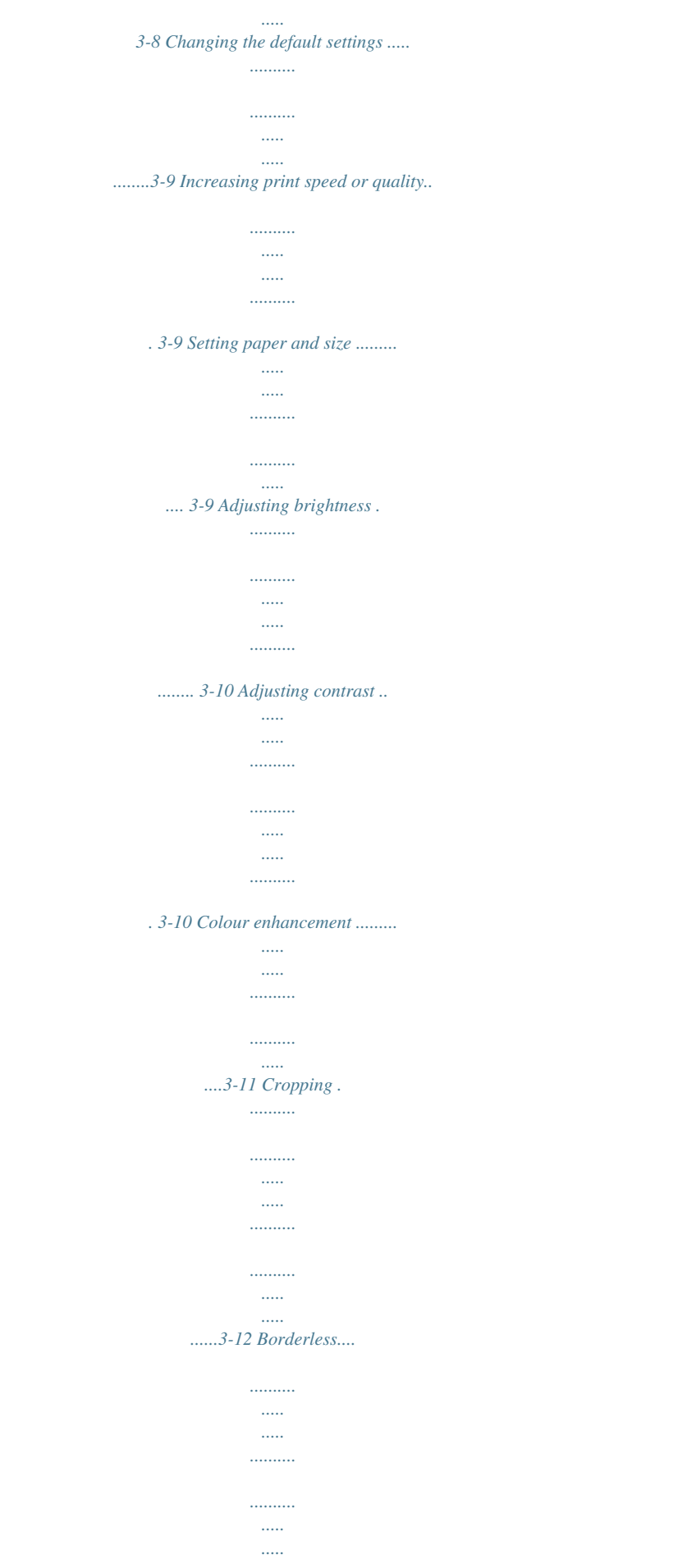

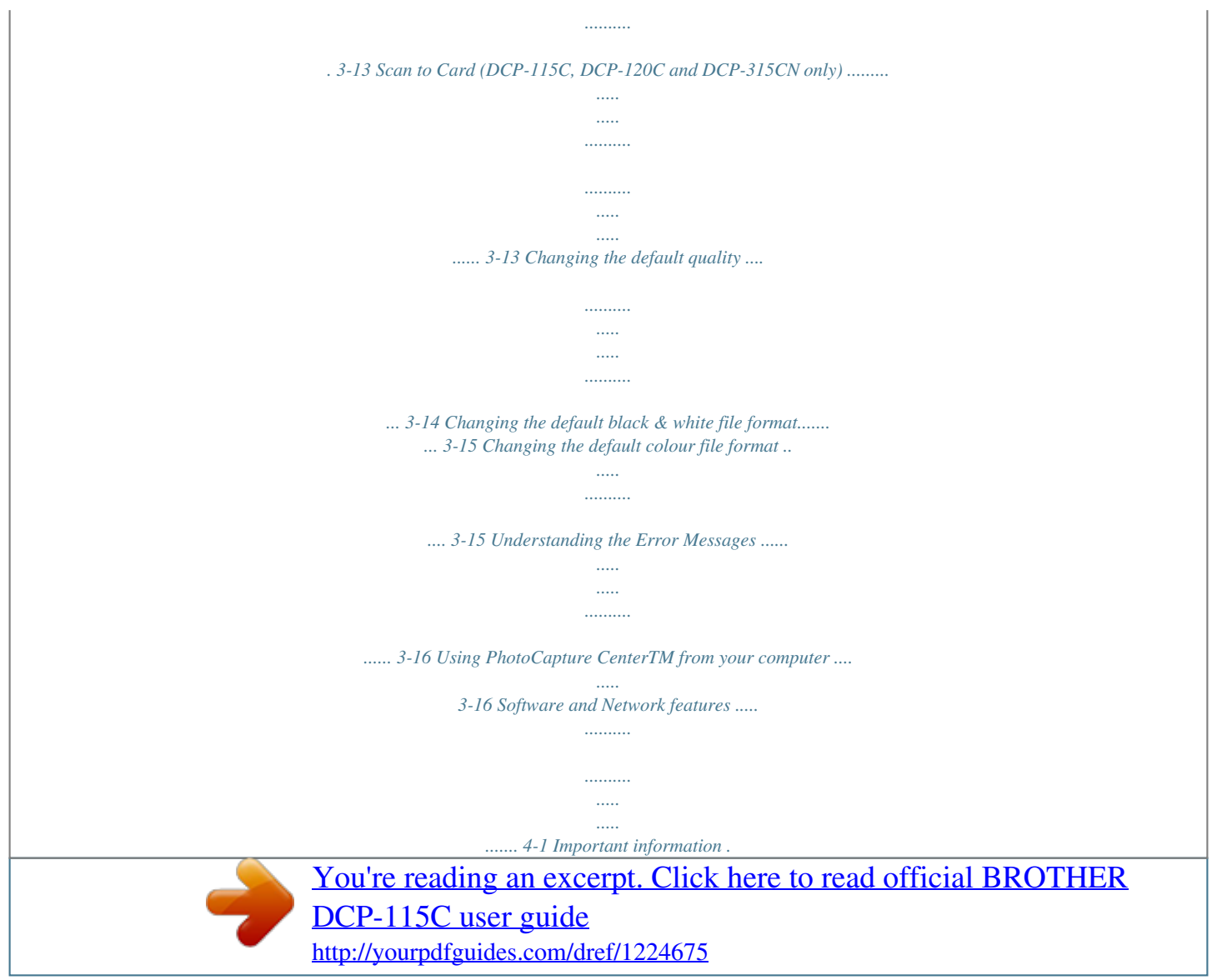

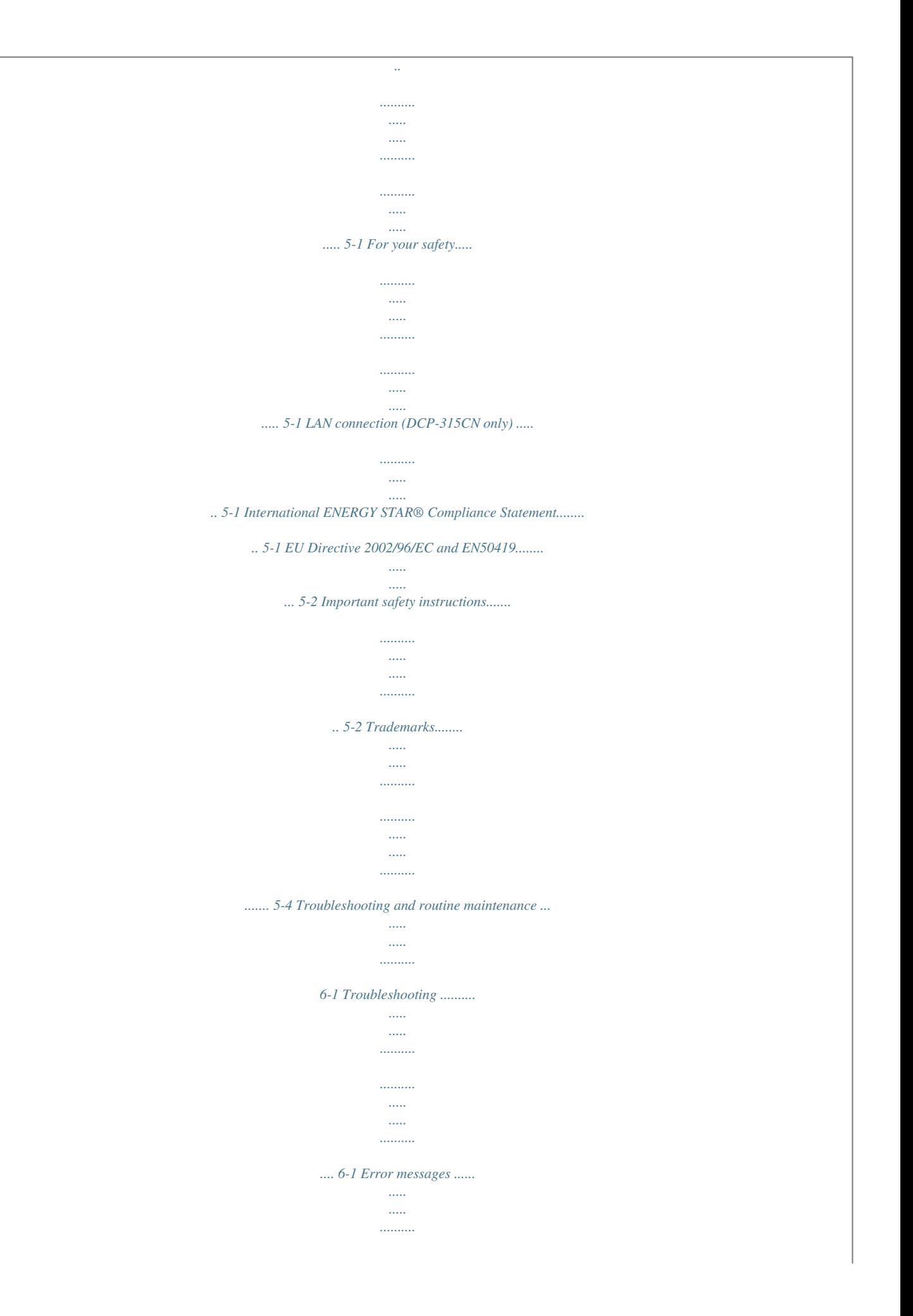

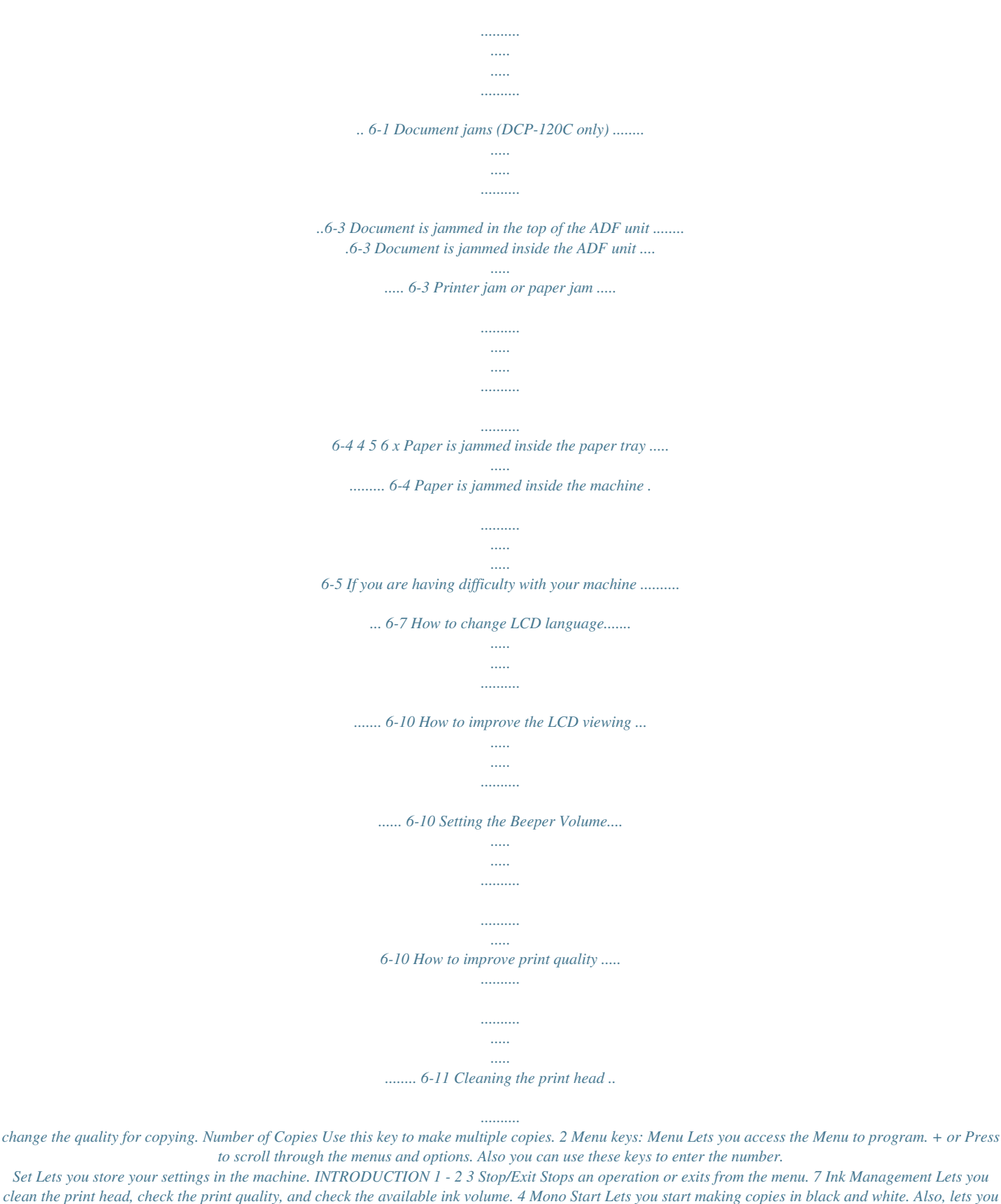

*start a scanning operation (in colour or black, depending on the scanning setting in the ControlCenter2 software). 8 9 Scan Lets you access Scan mode. PhotoCapture Lets you access the PhotoCapture CenterTM. 5 Colour Start Lets you start making copies in full colour.*

*Also, lets you start a scanning operation (in colour or black, depending on the scanning setting in the ControlCenter2 software). 0 Liquid Crystal Display (LCD) Displays messages on the screen to help you set up and use your machine. The LCD examples in this guide are for models with a one-line display. There may be slight differences between the examples provided and models with a two-line display. 6 On/Off You can turn the machine on or off. If you turn the machine off, it will still periodically clean the print head to maintain print quality. A Warning LED Turns red when LCD displays an error or an important*

*status message.*

*1 - 3 INTRODUCTION Warning LED indications The Warning LED (Light Emitting Diode) lights when there is a problem with your machine. You should check the LCD displays for more details about the problem. LED Machine status Ready Description The machine is ready for use. Off Cover open Ink empty Paper error Red Others The cover is open. Close the cover. (See Error messages on page 6-1.) Replace the Ink cartridge with a new one. (See Replacing the ink cartridges on page 6-22.) Put paper in the tray or clear the paper jam. Check the LCD message.*

*(See Troubleshooting and routine maintenance on page 6-1.) Check the LCD message. (See Troubleshooting and routine maintenance on page 6-1.) INTRODUCTION 1 - 4 Load documents You can make copies and scan from the ADF (automatic document feeder) or from the scanner glass. Using the ADF (automatic document feeder) (DCP-120C only) The ADF can hold up to 10 pages and feeds each sheet individually.*

*Use standard (80 g/m2) paper and always fan the pages before putting them in the ADF. DO NOT use paper that is curled, wrinkled, folded, ripped, stapled, paper clipped, pasted or taped. DO NOT use cardboard, newspaper or fabric. (To copy or scan this kind of document, see Using the scanner glass on page 1-7.) Make sure documents written with ink are completely dry.*

*Documents must be from 147 to 216 mm wide and 147 to 356 mm long. 1 - 5 INTRODUCTION 1 2 3 Fan the pages well. Make sure you put the documents face down, top edge first in the ADF until you feel them touch the feed roller. Adjust the paper guides to fit the width of your documents. Unfold the ADF Document Output Support Flap. ADF Document Output Support Flap DO NOT pull on the document while it is feeding. To use the ADF, the scanner glass must be empty. INTRODUCTION 1 - 6 Using the scanner glass You can use the scanner glass to copy or scan pages of a book or one page at a time. Documents can be up to 216 mm wide and 297 mm long. (DCP-120C only) To use the scanner glass, the ADF must be empty.*

*1 Lift the document cover. Place documents face down on the Scanner Glass 2 3 Using the document guidelines on the left, center the document face down on the scanner glass. Close the document cover. If the document is a book or is thick, do not slam the cover or press on it. 1 - 7 INTRODUCTION About paper The print quality can be affected by the type of paper you use in the machine. To get the best print quality for the settings you've chosen, always set the Paper Type to match the type of paper you load. You can use plain paper, inkjet paper (coated paper), glossy paper, transparencies and envelopes. We recommend testing various paper types before purchasing large quantities. For best results, use the recommended paper. When you print on inkjet paper (coated paper),*

*transparencies and glossy paper, be sure to select the proper media in the "Basic" tab of the printer driver or in the Paper Type setting of the menu. When you print on Brother glossy paper, load the instruction sheet included with the glossy paper in the paper tray first, and then place the glossy paper on the instruction sheet. When you use transparencies or glossy paper, remove each sheet immediately to prevent smudging or paper jams. Avoid touching the printed surface of the paper immediately after printing. The surface may not be completely dry and may stain your fingers. Recommended Paper To get the best print quality, we suggest using Brother paper.*

*(See table below.) If Brother paper is not available in your country, we recommend testing various papers before purchasing large quantities. We recommend using "3M Transparency Film" when you print on transparencies. Brother Paper Paper Type A4 Plain A4 Glossy A4 Inkjet (Photo Matte) 10 x 15 cm Glossy BP60PA BP60GLA BP60MA BP60GLP INTRODUCTION 1 - 8 Item Handling and using special paper Store paper in its original packaging, and keep it sealed. Keep the paper flat and away from moisture, direct sunlight and heat.*

*The coated side of glossy paper is shiny. Avoid touching the shiny (coated) side. Load glossy paper with the shiny side facing down. Avoid touching either side of transparencies because they absorb water and perspiration easily, and this may cause decreased output quality. Transparencies designed for laser printers/copiers may stain your next document. Use only transparencies recommended for inkjet printing. Do not use paper: that is damaged, curled, wrinkled, or irregularly shaped 2 mm or longer 2 mm or longer that is extremely shiny or highly textured that was previously printed by a printer that cannot be arranged uniformly when stacked that is made with a short grain 1 - 9 INTRODUCTION Paper type and size for each operation Usage Copy 216 x 279 mm (8 1/2" x 11") 210 x 297 mm (8.*

## *3" x 11.7") 216 x 356 mm (8 1/2" x 14") 184 x 267 mm (7 1/4" x 10 1/2") 182 x 257 mm (7.2" x 10.*

*1") 148 x 210 mm (5.8" x 8.3") 105 x 148 mm (4.1" x 5.8") 102 x 152 mm (4" x 6") 89 x 127 mm (3 1/2" x 5") 127 x 178 mm (5" x 7") 127 x 203 mm (5" x 8") 100 x 148 mm (3.9" x 5.8") 148 x 200 mm (5.8" x 7.9") 162 x 229 mm (6.4" x 9") 110 x 220 mm (4.*

*3" x 8.7") 105 x 241 mm (4 1/8" x 9 1/2") 98 x 191 mm (3 7/8" x 7 1/2") 105 x 235 mm (4.1" x 9.3") 216 x 279 mm (8 1/2" x 11") 210 x 297 mm (8.3" x 11. 7") -- -- -- -- -- Yes Yes -- -- -- -- -- Yes Yes -- Yes -- -- -- -- -- -- -- -- -- -- -- -- Yes -- -- -- -- -- Yes -- Yes Yes Yes Yes Yes Yes Yes Yes Yes Yes Yes Yes Yes Yes Yes Yes Yes Yes Yes Yes Yes Yes Yes Yes PhotoCapture Printer Paper Type Paper Size Cut Paper Letter A4 Legal Executive JIS B5 A5 A6 Cards Photo Photo L Photo 2L Index Card Post Card 1 Post Card 2 (Double) Envelopes C5 Envelope DL Envelope COM-10 Monarch JE4 Envelope Transparencies Letter INTRODUCTION 1 - 10 A4 Paper weight, thickness and capacity Paper Type Cut Paper Plain Paper Inkjet Paper Glossy Paper Cards Photo Card Index Card Post Card Envelopes Transparencies Weight 64 to 120 g/m (17 to 32 lb) 2 Thickness 0.08 to 0.15 mm (0.003" to 0.006") 0. 08 to 0.25 mm (0.003" to 0.01") Up to 0.25 mm (Up to 0.01") Up to 0.28 mm (Up to 0.01") Up to 0.15 mm (Up to 0.006") Up to 0.*

*23 mm (Up to 0.01") Up to 0.52 mm (Up to 0.02") -- No. of sheets 100\* 20 20 20 30 30 10 10 64 to 200 g/m2 (17 to 53 lb) Up to 220 g/m2 (Up to 58 lb) Up to 240 g/m2 (Up to 64 lb) Up to 120 g/m2 (Up to 32 lb) Up to 200 g/m2 (Up to 53 lb) 75 to 95 g/m2 (20 to 25 lb) -- \* Up to 50 sheets for Legal size paper (80 g/m2). \* Up to 100 sheets of 80 g/m2. Paper capacity of the output paper tray Output Paper Tray Up to 25 sheets of 80 g/m2 (A4) Transparencies or glossy paper must be picked up from the output paper tray one page at a time to avoid smudging. Legal paper cannot be stacked on the output paper tray. 1 - 11 INTRODUCTION Printable area The figures below show the unprintable areas on cut sheet paper and envelopes. Cut Sheet Paper Envelopes 3 1 4 1 3 4 2 unprintable area 2 1Top Cut Sheet Envelopes 3 mm (0 mm)\*1 12 mm 2Bottom 3 mm (0 mm)\*1 24 mm 3Left 3 mm (0 mm)\*1 3 mm 4Right 3 mm (0 mm)\*1 3 mm \*1 When you set the Borderless feature to On.*

*Printable area depends on the Printer driver settings. The figures above are approximate and the printable area may vary depending on the type of cut sheet paper you are using. INTRODUCTION 1 - 12 How to load paper, envelopes and post cards To load paper or other media 1 Pull the paper tray completely out of the machine and remove the output paper tray. Output Paper Tray 2 Press and slide the paper side guide to fit the paper width. Paper Side Guide 3 Pull out the paper support and unfold the paper support flap.*

*Paper Support Paper Support Flap Use the paper support flap for Letter, Legal and A4. 1 - 13 INTRODUCTION 4 Fan the stack of paper well to avoid paper jams and mis-feeds. 5 Gently insert the paper into the paper tray print side down and the leading edge (top of the paper) in first. Check that the paper is flat in the tray and below the maximum paper mark. Maximum Paper Mark Make sure the paper side guides touch the sides of the paper.*

*Be careful that you do not push the paper in too far; it may lift at the back of the tray and cause feed problems. 6 Put the output paper tray back on and push the paper tray firmly back into the machine. INTRODUCTION 1 - 14 To load envelopes Use envelopes that weigh from 75-95 g/m2. Some envelopes require margin settings in the application. Make sure you do a test print first. To prevent possible damage to the feeding mechanism, do not use the types of envelopes shown below. DO NOT USE ENVELOPES: that are of a baggy construction that are embossed (have raised writing on them) that have clasps on them that are not sharply creased that are preprinted on the inside Rounded flap Double flap Triangular flap Glue How to load envelopes 1 Before loading, press the corners and sides of the envelopes to make them as flat as possible. If the envelopes are `double-feeding', put one envelope in the paper tray at a time. 1 - 15 INTRODUCTION 2 Insert the envelopes into the paper tray with the address side down and the leading edge (top of the envelopes) in first. Slide the paper side guide to fit the width of the envelopes.*

*If you have problems when printing on envelopes, try the following suggestions: 1 Open the envelope flap. 2 Make sure the open flap is either to the side of the envelope or to the back edge of the envelope when printing. 3 Adjust the size and margin in your application. To load post cards 1 Raise the paper stop and insert the post cards into the paper tray. Slide the paper side guide to fit the width of the post cards. INTRODUCTION 1 - 16 2 1 2 Making copies Using the machine as a copier You can use your machine as a copier, making up to 99 copies at a time. Making a single copy Load your document. Press Mono Start or Colour Start. To stop copying, press Stop/Exit. Making multiple copies 1 2 Load your document.*

*Press Number of Copies repeatedly until the number of copies you want appears (up to 99). --OR-- Press to increase the number of copies. Press to decrease the number of copies. The number of copies can also be increased/decreased by holding down or . 3 Press Mono Start or Colour Start.*

*(DCP-120C only) To sort copies, press the Copy Options key. (See Changing the temporary copy settings on page 2-6.) Stop copying To stop copying, press Stop/Exit. 2 - 1 MAKING COPIES Using the Copy keys When you want to quickly change the copy settings temporarily for the next copy, use the temporary Copy keys. You can use different combinations.*

*Temporary Copy keys These settings are temporary, the machine returns to its default settings 60 seconds after it finishes copying. You can save the copy settings you use most often by setting them as default. (See Changing the default copy settings on page 2-12.) MAKING COPIES 2 - 2 Increasing copy speed or quality You can select the copy quality. The default setting is Normal. Press Copy Quality Normal Recommended mode for ordinary printouts. Good copy quality with adequate copy speed. Fast copy speed and lowest ink consumption. Use FAST to save time (document to be proof-read, large documents or many copies). Use this mode to copy precise images such as photographs.*

*BEST uses the highest resolution and slowest speed. Fast Best 1 2 3 Load your document. Press Copy Quality repeatedly to select the copy quality (Fast, Normal or Best).*

> [You're reading an excerpt. Click here to read official BROTHER](http://yourpdfguides.com/dref/1224675) [DCP-115C user guide](http://yourpdfguides.com/dref/1224675)

 *Press Mono Start or Colour Start. --OR-- Press other temporary copy keys for more settings. 2 - 3 MAKING COPIES Enlarging or reducing the image copied You can select the following enlargement or reduction ratios. Custom(25-400%) allows you to enter a ratio from 25% to 400%. (25% to 200% for DCP-117C.) Press Enlarge/Reduce Custom(25-400%) 200% 198% 10x15cmA4 186% 10x15cmLTR 142% A5A4 104% EXELTR 100% 97% LTRA4 93% A4LTR 83% 78% 69% A4A5 50% MAKING COPIES 2 - 4 1 2 3 Load your document. Press Enlarge/Reduce.*

*Press or to select the enlargement or reduction ratio you want. Press Set. --OR-- You can select Custom(25-400%) and press Set. (25% to 200% for DCP-117C.) Press or to enter an enlargement or reduction ratio from 25% to 400%.*

*Press Set. Enlargement or reduction ratio can also be increased/decreased by holding down or . 4 Press Mono Start or Colour Start. --OR-- Press other temporary copy keys for more settings. Special Copy Options (2 in 1 (P), 2 in 1 (L), 4 in 1 (P), 4 in 1 (L) or Poster) are not available with Enlarge/Reduce. 2 - 5 MAKING COPIES Changing the temporary copy settings Use the Copy Options key to quickly set the following copy settings temporarily for the next copy. Press Copy Options Menu Selections Options Factory Setting Page Select & Set Select & Set Paper Type Plain/ Inkjet/ Glossy/ Transparency Letter/ Legal/ A4/ A5/ 10(W) x 15(H)cm + Plain 2-7 Paper Size A4 2-7 Brightness Stack/Sort (DCP-120C only) Stack + 2-8 2-8 2-9 Stack/Sort Off(1 in 1)/ 2 in 1 (P)/ 2 in 1 (L)/ 4 in 1 (P)/ 4 in 1 (L)/ Poster(3 x 3) Page Layout Off (1 in 1) After you select your settings by pressing Set, the LCD shows Set temporarily and then returns to Menu selections. Press Mono Start or Colour Start if you're finished choosing settings. --OR-- Press or to select more settings. MAKING COPIES 2 - 6 Setting paper type If copying on paper other than plain paper, select the type of paper that you are using to get the best print quality. 1 Load your document. 2 Press Copy Options and or to select Paper Type. Press Set. 3 Press or to select the type of paper you are using (Plain, Inkjet, Glossy or*

*Transparency). Press Set.*

*4 Press Mono Start or Colour Start. --OR-- Press or for more settings. Setting paper size If copying on paper other than A4 size, you will need to change the paper size setting. You can copy on Letter, Legal, A4, A5 or Photo Card (10(W) cm x 15(H) cm) paper. 1 2 3 4 Load your document. Press Copy Options and or to select Paper Size. Press Set. Press or to select the size of paper you are using (Letter, Legal, A4, A5 or 10(W) x 15(H)cm). Press Set. Press Mono Start or Colour Start.*

*--OR-- Press or for more settings. 2 - 7 MAKING COPIES Adjusting brightness You can adjust the copy brightness to make copies darker or lighter. 1 Load your document. 2 Press Copy Options and or to select Brightness. Press Set.*

*+ 3 Press to make a lighter copy. --OR-- Press to make a darker copy. Press Set. 4 Press Mono Start or Colour Start. --OR-- Press or for more settings. Sorting copies using the ADF (DCP-120C only) You can sort multiple the copies. Pages will be stacked in the order 321, 321, 321, and so on. 1 2 3 4 Load your document. Press Copy Options and or to select Stack/Sort. Press Set. Press or to select Sort. Press Set. Press Mono Start or Colour Start. MAKING COPIES 2 - 8 Making N in 1 copies or a poster (Page Layout) You can reduce the number of pages for copies by using the N in 1 copy feature. This allows you to copy two or four pages onto one page, allowing you to save paper.*

*It is also possible to create a poster. When you use the Poster feature your machine divides your document into sections, then enlarges the sections so you can assemble them into a poster. If you want to make a poster, use the scanner glass. Please make sure Paper Size is set to A4 or Letter. You can use the N in 1 copy feature with 100% copy size only. (P) means Portrait and (L) means Landscape. ADF is not available for DCP-115C, DCP-117C and DCP-315CN. Load your document. Press Copy Options and or to select Page Layout. Press Set.*

*3 Press or to select 2 in 1 (P), 2 in 1 (L), 4 in 1 (P), 4 in 1 (L)or Poster(3 x 3). Press Set. 4 Press Mono Start to scan the document. You can also press Colour Start if you are using Poster layout or if you are using a DCP-315CN. 5 If you are making a poster or placed the document in the ADF, the machine scans the page and starts printing.*

*If you are using the scanner glass: 1 2 6 7 8 9 Next Page? After the machine scans the page, the LCD shows: Yes No Press to scan the next page. Put the next document on the Set Next Page scanner glass. Then Press Set Press Set. Repeat Steps 6 and 7 for each page of the layout. After all the pages of the document have been scanned, press to end.*

*2 - 9 MAKING COPIES If Glossy has been selected in the Paper Type setting for N in 1 copies, the machine will print the images as if Normal paper had been selected. If you are producing multiple colour copies, N in 1 copies are not available for DCP-315CN. N in 1 colour copies are not available for DCP-115C, DCP-117C and DCP-120C. For Poster copies, you cannot make more than one copy. Place each page face down in the direction and sequence shown below.*

*2 in 1 (P) 2 in 1 (L) 4 in 1 (P) 4 in 1 (L) MAKING COPIES 2 - 10 Poster (3x3) You can make a poster size copy of a photograph. For Poster copies, you cannot make more than one copy. 2 - 11 MAKING COPIES Changing the default copy settings You can save the copy settings you use most often by setting them as default. These settings will remain until you change them again. Setting Paper Type To get the best print quality, set the machine for the type of paper you are using.*

*1 Press Menu. 2 Press or to select 1.Copy. Press Set. 3 Press or to select 1.Paper Type. Press Set. 4 Press or to select Plain, Inkjet, Glossy or Transparency. Press Set. 5 Press Stop/Exit.*

*The machine ejects paper with printed surfaces face up onto the paper tray in the front of the machine. When you use transparencies or glossy paper, remove each sheet immediately to prevent smudging or paper jams. MAKING COPIES 2 - 12 Setting Paper Size You can use five sizes of paper for printing your copies: Letter, Legal, A4, A5 and Photo Card (10x15cm). When you change the type of paper you load in the machine, you will need to change the setting for Paper Size at the same time so your machine can fit the copy on the page. 1 Press Menu.*

*2 Press or to select 1.Copy. Press Set. 3 Press or to select 2.Paper Size.*

*Press Set. 4 Press or to select Letter, Legal, A4, A5 or 10x15cm. Press Set. 5 Press Stop/Exit. Increasing copy speed or quality 1 2 3 4 5 Press Menu. Press or to select 1.Copy. Press Set. Press or to select 3.Quality.*

*Press Set. Press or to select Fast, Normal or Best. Press Set. Press Stop/Exit. 2 - 13 MAKING COPIES Adjusting brightness 1 2 3 4 5 Press Menu. Press or to*

*select 1.*

[You're reading an excerpt. Click here to read official BROTHER](http://yourpdfguides.com/dref/1224675) [DCP-115C user guide](http://yourpdfguides.com/dref/1224675)

*Copy. Press Set. Press or to select 4.Brightness.*

*Press Set. Press to make a lighter copy. --OR-- Press to make a darker copy. Press Set. Press Stop/Exit.*

*Adjusting contrast You can change the contrast to help an image look sharper and more vivid. 1 Press Menu. 2 Press or to select 1.Copy. Press Set. 3 Press or to select 5.Contrast. Press Set. 4 Press to increase the contrast. --OR-- Press to decrease the contrast. Press Set. 5 Press Stop/Exit. MAKING COPIES 2 - 14 Adjusting Colour saturation Colour Saturation can only be changed through the default setting. 1 Press Menu. 2 Press or to select 1.*

*Copy. Press Set. 3 Press or to select 6.Color Adjust. Press Set. 4 Press or to select Red, Green or Blue. Press Set. 5 Press to increase the colour saturation. --OR-- Press to decrease the colour saturation. Press Set.*

*6 Return to Step 4 to select the next colour. --OR-- Press Stop/Exit. 2 - 15 MAKING COPIES Legal limitations Colour reproductions of certain documents are illegal and may result in either criminal or civil liability. This memorandum is intended to be a guide rather than a complete listing of every possible prohibition. In case of doubt, we suggest that you check with relevant authorities as to any particular questionable documents.*

*The following are examples of documents which should not be copied: Money Bonds or other certificates of indebtedness Certificates of Deposit Armed Forces Service or Draft papers. Passports Postage Stamps (cancelled or uncancelled) Immigration Papers Welfare documents Cheques or Drafts drawn by Governmental Agencies Identification Documents, badges or insignias Licences and Certificates of Title to motor vehicles Copyrighted works cannot be copied. Sections of a copyrighted work can be copied for `fair use'. Multiple copies would indicate improper use. Works of art should be considered the equivalent of copyrighted works.*

*MAKING COPIES 2 - 16 3 Walk-Up PhotoCapture CenterTM Introduction Even if your machine is not connected to your computer, you can print photos directly from your digital camera media. Your Brother machine includes media drives (slots) for use with popular digital camera media: CompactFlash®, SmartMedia®, Memory Stick®, Memory Stick ProTM, SecureDigitalTM (SD Card), MultiMediaCardTM and xD-Picture CardTM. CompactFlash® (Type I only) SmartMedia® Memory Stick® Memory Stick ProTM SecureDigitalTM MultiMediaCardTM xD-Picture CardTM The PhotoCapture CenterTM feature lets you print digital photos from your digital camera at high resolution to get photo quality printing. miniSDTM can be used with miniSDTM adapter. Memory Stick DuoTM can be used with Memory Stick DuoTM adapter. Memory Stick Pro DuoTM can be used with Memory Stick Pro DuoTM adapter. Adapters are not included with the machine. Contact a third party supplier for adapters. 3 - 1 WALK-UP PHOTOCAPTURE CENTERTM PhotoCapture CenterTM requirements Your machine is designed to be compatible with modern digital camera image files and media cards; however, please read the points below to avoid errors: The DPOF file on the media card must be in a valid format. (See DPOF printing on page 3-8.*

*) The image file extension must be .JPG (Other image file extensions .JPEG, .TIF, .GIF and so on will not be recognized). Walk-up PhotoCapture CenterTM printing must be performed separately from PhotoCapture CenterTM operations using the PC. (Simultaneous operation is not available.) IBM MicrodriveTM is not compatible with the machine. The machine can read up to 999 files in a media card. Use only Smart media cards with a 3.*

*3v voltage rating. CompactFlash® Type II is not supported. xD-Picture CardTM Type M (Large Capacity) is supported. When printing the INDEX or IMAGE, the PhotoCapture CenterTM will print all the valid images, even if one or more images have been corrupted. A portion of the corrupted image may be printed.*

*Your machine is designed to read media cards that have been formatted by a digital camera. When a digital camera formats a media card it creates a special folder into which it copies image data. If you need to modify the image data stored on a media card with your PC, we recommend that you do not modify the folder structure created by the digital camera. When saving new or modified image files to the media card we also recommend you use the same folder your digital camera uses. If the data is not saved to the same folder the machine may not be able to read the file or print the image.*

*WALK-UP PHOTOCAPTURE CENTERTM 3 - 2 Getting started Firmly insert the card into the appropriate slot. SecureDigitalTM MultiMediaCardTM CompactFlash® xD-Picture CardTM Memory Stick® TM Memory Stick Pro SmartMedia® PhotoCapture key indications: PhotoCapture light is ON, the media card is inserted properly. PhotoCapture light is OFF, the media card is not properly inserted. PhotoCapture light is BLINKING, the media card is being read or written to. Do NOT unplug the power cord or remove the media card from the media drive (slot) while the machine is reading or writing to the card (the PhotoCapture key is blinking). You will lose your data or damage the card. The machine can only read one media card at a time so do not insert more than one card. 3 - 3 WALK-UP PHOTOCAPTURE CENTERTM The steps below give a brief outline of the Direct Printing feature. Please see the remaining pages of this chapter for more detailed instructions. 1 Insert the media card firmly into the media drive (slot).*

*When you insert your media card C.Flash Active into the proper slot, the LCD shows: Press PhotoCapture key... The media active message will be shown for 60 seconds and then disappear. Even in that case, you can enter the PhotoCapture mode by pressing PhotoCapture. 2 3 4 Press (PhotoCapture). If your digital camera supports DPOF printing, see DPOF printing on page 3-8. Print the index that shows thumbnail views of the photos stored on your media card. Your machine will assign an image number to each thumbnail.*

*Press or to select Print Index and then press Set. Press Colour Start to start printing index sheet. (See Printing the Index (Thumbnails) on page 3-5.) To print the images, press or to select Print Images and then press Set. Enter image number and press Set.*

*Press Colour Start to start printing. (See Printing images on page 3-6.) You can change the settings for printing images, such as the Paper Type & Paper Size, Print Size and Number of Copies. (See Printing images on page 3-6.) WALK-UP PHOTOCAPTURE CENTERTM 3 - 4 Printing the Index (Thumbnails) The PhotoCapture CenterTM assigns numbers for images (such as No.*

*1, No.2, No.3, and so on). It does not recognize any other numbers or file names that your digital camera or PC have used to identify the pictures. You can print a thumbnail page (Index page with 6 or 5 images per line). This will show all the pictures on the media card. 1 Make sure you have inserted the media card. Press (PhotoCapture).*

 *(See page 3-3.) 2 Press or to select Print Index Print Index.*

*Press Set. 3 Press or to select 6 Images/Line 6 Images/Line or 5 Images/Line. Press Set. Index Index 5 Images/Line 6 Images/Line 4 Press Colour Start to start printing. Print time for 5 Images/Line will be slower than 6 Images/Line, but the quality is better. To print an image, see Printing images on page 3-6. 3 5 WALK-UP PHOTOCAPTURE CENTERTM Printing images Before you can print an individual image, you have to know the image number. 1 2 3 Print the Index first. (See Printing the Index (Thumbnails) on page 3-5.) Make sure you have inserted the media card.*

*Press (PhotoCapture). (See page 3-3.) Press or to select Print Images Print Images. Press Set. If your media card contains valid DPOF information, the LCD shows DPOF Print:Yes, please go to DPOF printing on page 3-8.*

*4 Press repeatedly to enter the No.:1,3,6 image number that you want to print from the Index page (Thumbnails). Press Set. Repeat this step until you have entered all the image numbers that you want to print. Press to decrease the image number.*

*You can enter all the numbers at one time by using the Copy Options key for hyphen. (For example, Enter 1, Copy Options, 5 to print images No.1 to No.5). 5 After you have selected all the image numbers, press Set again, and go to Step 6. --OR-- If you have finished choosing settings, press Colour Start. WALK-UP PHOTOCAPTURE CENTERTM 3 - 6 Paper Type & Paper Size 6 Press or to select the type of paper you are using (Letter Glossy, 10x15cm Glossy, 13x18cm Glossy, A4 Glossy, Letter Plain, A4 Plain, Letter Inkjet, A4 Inkjet or 10x15cm Inkjet). Press Set. If you selected A4 or Letter, go to Step 7. If you selected another size, go to Step 8.*

*--OR-- If you have finished choosing settings, press Colour Start. Print Size 7 If you selected A4 or Letter, press or to select the print size (10x8cm, 13x9cm, 15x10cm, 18x13cm, 20x15cm or Max. Size). Press Set, and go to Step 8. --OR-- If you have finished choosing settings, press Colour Start. Printed Position for A4 1 2 3 4 5 6 10 x 8cm 13 x 9cm 15 x 10cm 18 x 13cm 20 x 15cm Max. Size Number of Copies 8 Press to enter the number of copies you want. Press Set. Press to decrease the number of copies. 9 Press Colour Start to print.*

*Your temporary settings will be kept until you take out the media card from the drive (slot), print images or press Stop/Exit. 3 - 7 WALK-UP PHOTOCAPTURE CENTERTM DPOF printing DPOF stands for Digital Print Order Format. Major Digital Camera manufacturers (Canon Inc., Eastman Kodak Company, Fuji Photo Film Co. Ltd.*

*, Matsushita Electric Industrial Co. Ltd. and Sony Corporation.) created this standard to make it easier to print images from a digital camera. If your digital camera supports DPOF printing, you will be able to select on the Digital Camera display the images and number of copies you want to print.*

*When the memory card (CompactFlash®, SmartMedia®, Memory Stick®, Memory Stick ProTM, SecureDigitalTM, MultiMediaCardTM and xD-Picture CardTM) containing DPOF information is put into your machine, you can print the selected image easily. 1 Insert your media card into the C.Flash Active proper drive (slot). The media active message will be shown for 60 seconds and then disappear. Even in that case, you can enter the PhotoCapture mode by pressing PhotoCapture. 2 3 4 5 6 Press (PhotoCapture). Press or to select Print Images. Press Set. If there is a DPOF file on the card, DPOF Print:Yes the LCD shows: Press or to select DPOF Print:Yes. Press Set.*

*Press or to select Letter Glossy, 10x15cm Glossy, 13x18cm Glossy, A4 Glossy, Letter Plain, A4 Plain, Letter Inkjet, A4 Inkjet or 10x15cm Inkjet. Press Set. If you selected Letter or A4, press or to select the print size (10x8cm, 13x9cm, 15x10cm, 18x13cm, 20x15cm or Max. Size). Press Set. Press Colour Start to print. 7 WALK-UP PHOTOCAPTURE CENTERTM 3 - 8 Changing the default settings You can save the PhotoCapture CenterTM settings you use most often by setting them as default. These settings will remain until you change them again. Increasing print speed or quality 1 2 3 4 5 1 2 3 4 Press Menu. Press or to select 2.*

*PhotoCapture. Press Set. Press or to select 1.Print Quality. Press Set.*

*Press or to select Normal or Photo. Press Set. Press Stop/Exit. Setting paper and size Press Menu. Press or to select 2.*

*PhotoCapture. Press Set. Press or to select 2.Paper & Size. Press Set. Press or to select Letter Glossy, 10x15cm Glossy, 13x18cm Glossy, A4 Glossy, Letter Plain, A4 Plain, Letter Inkjet, A4 Inkjet or 10x15cm Inkjet. Press Set. If you selected A4 or Letter, press or to select the print size (10x8cm, 13x9cm, 15x10cm, 18x13cm, 20x15cm or Max. Size). Press Set.*

*Press Stop/Exit. 5 6 3 - 9 WALK-UP PHOTOCAPTURE CENTERTM Adjusting brightness 1 2 3 4 5 Press Menu. Press or to select 2.PhotoCapture. Press Set. Press or to select 3.Brightness. Press Set. Press to make a lighter print. --OR-- Press to make a darker print.*

*Press Set. Press Stop/Exit. Adjusting contrast You can select the contrast setting. More contrast will make an image look sharper and more vivid. 1 Press Menu.*

*2 Press or to select 2.PhotoCapture. Press Set. 3 Press or to select 4.Contrast.*

*Press Set. 4 Press to increase the contrast. --OR-- Press to decrease the contrast. Press Set. 5 Press Stop/Exit. WALK-UP PHOTOCAPTURE CENTERTM 3 - 10 Colour enhancement You can turn on the colour enhancement feature to print more vivid images. Printing time will be slower. 1 Press Menu. 2 Press or to select 2.PhotoCapture.*

*Press Set. 3 Press or to select 5.Color Enhance. Press Set. 4 Press or to select On. Press Set. --OR-- Select Off and press Set, then go to Step 7. If you select On, you can customize the White Balance, Sharpness or Colour Density. Press or to select 1.White Balance, 2.*

*Sharpness or 3.Color Density. Press Set. 6 Press or to adjust the degree of setting. Press Set.*

*7 Press Stop/Exit. White Balance This setting adjusts the hue of the white areas of an image. Lighting, camera settings and other influences will effect the appearance of white. The white areas of a picture may be slightly pink, yellow or some other colour. By using this adjustment you can correct this effect and bring the white areas back to pure white.*

*Sharpness This setting enhances the detail of an image. It is similar to adjusting the fine focus on a camera. If the image is not in true focus and you cannot see the fine details of the picture, then adjust the sharpness. Colour Density This setting adjusts the total amount of colour in the image. @@The default setting is On. If you want to print the whole image, turn this setting to Off. 1 Press Menu. 2 Press or to select 2.PhotoCapture. Press Set.*

*3 Press or to select 6.Cropping. Press Set. 4 Press or to select Off (or On). Press Set. 5 Press Stop/Exit. @@Printing time will be slightly slower. 1 Press Menu. 2 Press or to select 2.PhotoCapture.*

*Press Set. 3 Press or to select 7.Borderless. Press Set. 4 Press or to select Off (or On).*

*Press Set. @@@@@@@@File names default to the current date.*

[You're reading an excerpt. Click here to read official BROTHER](http://yourpdfguides.com/dref/1224675)

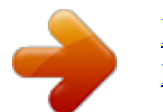

 *@@@@@@Press (Scan). Press or to select Scan to Card. To change quality, press Set and go to Step 5.*

*@@Press or to select the quality you want. To change the file type, press Set and go to Step 6. --OR-- To start scanning, press Mono Start or Colour Start. Press or to select the file type you want. @@Press or to select 2.PhotoCapture. Press Set. Press or to select 8.Scan to Card. Press Set.*

*Press or to select 1.Quality. Press Set. @@Press Set. @@Press or to select 2.PhotoCapture. Press Set. Press or to select 8.Scan to Card. Press Set. Press or to select 2.B/W File Type. Press Set. Press or to select TIFF or PDF. Press Set.*

*@@Press or to select 2.PhotoCapture. Press Set. Press or to select 8.Scan to Card.*

*Press Set. Press or to select 3.ColorFile Type. Press Set. Press or to select PDF or JPEG. Press Set. @@@@@@To clear this error, take out the media card. @@@@@@@@@@For your safety, if in any doubt about the effective grounding of the power, consult a qualified electrician. LAN connection (DCP-315CN only) Caution Do not connect this product to a LAN connection that is subject to over-voltages. International ENERGY STAR® Compliance Statement The purpose of the International ENERGY STAR® Program is to promote the development and popularization of energy-efficient office equipment.*

*As an ENERGY STAR® Partner, Brother Industries, Ltd. has determined that this product meets the ENERGY STAR® guidelines for energy efficiency. IMPORTANT INFORMATION 5 - 1 EU Directive 2002/96/EC and EN50419 (European Union only) The equipment is marked with the above recycling symbol. It means that at the end of the life of the equipment you must dispose of it separately at an appropriate collection point and not place it in the normal domestic unsorted waste stream. This will benefit the enviroment for all. (European Union only) Important safety instructions 1 2 3 4 5 6 7 Read all of/ these instructions. Save them for later reference. Follow all warnings and instructions marked on the product. Unplug this product from the wall socket before cleaning. Do not use liquid or aerosol cleaners.*

*Use a damp cloth for cleaning. Do not use this product near water. Do not place this product on an unstable cart, stand, or table. The product may fall, causing serious damage to the product. Slots and openings in the cabinet and the back or bottom are provided for ventilation; to ensure reliable operation of the product and to protect it from overheating, these openings must not be blocked or covered.*

*The openings should never be blocked by placing the product on a bed, sofa, rug, or other similar surface. This product should never be placed near or over a radiator or heater. This product should never be placed in a built-in installation unless proper ventilation is provided. 5 - 2 IMPORTANT INFORMATION 8 9 10 11 12 13 14 This product should be operated from the type of power source indicated on the label. If you are not sure of the type of power available, call your dealer or local power company.*

*Use only the power cord supplied with this machine. This product is equipped with a 3-wire grounded plug, a plug having a third (grounded) pin. This plug will only fit into a grounded power outlet. This is a safety feature. If you are unable to insert the plug into the outlet, call your electrician to replace your obsolete outlet. Do not defeat the purpose of the grounded plug. Do not allow anything to rest on the power cord. Do not place this product where people can walk on the cord. Do not place anything in front of the machine that will block printing. Do not place anything in the path of printing.*

*Wait until pages have exited the machine before picking them up. Unplug this product from the power socket and refer servicing to Authorized Service Personnel under the following conditions: When the power cord is damaged or frayed. If liquid has been spilled into the product. If the product has been exposed to rain or water. If the product does not operate normally when the operating instructions are followed. Adjust only those controls that are covered by the operating instructions. Improper adjustment of other controls may result in damage and will often require extensive work by a qualified technician to restore the product to normal operation. If the product has been dropped or the cabinet has been damaged. If the product exhibits a distinct change in performance, indicating a need for service. To protect your product against power surges, we recommend the use of a power protection device (Surge Protector).*

*IMPORTANT INFORMATION 5 - 3 Trademarks The Brother logo is a registered trademark of Brother Industries, Ltd. Brother is a registered trademark of Brother Industries, Ltd. Multi-Function Link is a registered trademark of Brother International Corporation. © 2005 Brother Industries, Ltd. All rights reserved.*

*Windows and Microsoft are registered trademarks of Microsoft in the U.S. and other countries. Macintosh and TrueType are registered trademarks of Apple Computer, Inc. PaperPort and OmniPage OCR are registered trademarks of ScanSoft, Inc.*

*Presto! PageManager is a registered trademark of NewSoft Technology Corporation. Microdrive is a trademark of International Business Machine Corporation. SmartMedia is a registered trademark of Toshiba Corporation. CompactFlash is a registered trademark of SanDisk Corporation. Memory Stick is a registered trademark of Sony Corporation. SecureDigital is a trademark of Matsushita Electric Industrial Co.Ltd., SanDisk Corporation and Toshiba Corporation. SanDisk is a licensee of the SD and miniSD trademarks. MultiMediaCard is a trademark of Infineon Technologies and licensed to the MultiMediaCard Association.*

*xD-Picture Card is a trademark of Fuji Photo Film Co. Ltd., Olympus Optical Co. Ltd and Toshiba Corporation. Memory Stick Pro, Memory Stick Pro Duo, Memory Stick Duo and MagicGate are trademarks of Sony Corporation. Each company whose software title is mentioned in this manual has a Software License Agreement specific to its proprietary programs. All other brand and product names mentioned in this User's Guide, the Software User's Guide, and the Network User's Guide (DCP-315CN only) are registered trademarks of their respective companies. 5 - 4 IMPORTANT INFORMATION 6 Troubleshooting and routine maintenance Troubleshooting Error messages As with any sophisticated office product, errors may occur. If this happens, your machine identifies the problem and displays an error message. The most common error messages are shown below.*

*You can correct most problems by yourself. If you need additional help, the Brother Solutions Center offers latest FAQs and troubleshooting tips. Visit us at http://solutions.brother.com ERROR MESSAGES ERROR MESSAGE Cover is Open Data Remaining CAUSE The scanner cover is not closed completely. Print data remains in the machine's memory. Print data remains in the machine's memory. The USB cable was unplugged while the computer was sending the data to the machine.*

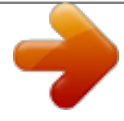

[You're reading an excerpt. Click here to read official BROTHER](http://yourpdfguides.com/dref/1224675) [DCP-115C user guide](http://yourpdfguides.com/dref/1224675)

 *Document Jam (DCP-120C only) The document was not inserted or fed properly, or the document fed from the ADF was too long. The document is jammed in the machine.*

*High Temperature Ink Empty The print head is too warm. One or more of the ink cartridges is empty. The machine will stop all print operations. The print head is too cold. The media card is either corrupted, improperly formatted, or there is a problem with the media drive. ACTION Lift the scanner cover and then close it again. Re-start printing from your computer. Press Stop/Exit. The machine will cancel the job and eject the page that is being printed. See Using the ADF (automatic document feeder) (DCP-120C only) on page 1-5.*

*See Document jams (DCP-120C only) on page 6-3. Allow the machine to cool down. Replace the ink cartridges. (See Replacing the ink cartridges on page 6-22.) Allow the machine to warm up. Re-insert the card firmly into the slot to make sure it is in the proper position. If the error remains, check the media drive by inserting another media card that you know is working. Low Temperature Media Error TROUBLESHOOTING AND ROUTINE MAINTENANCE 6 - 1 ERROR MESSAGES ERROR MESSAGE Near Empty No Cartridge CAUSE One or more of the ink cartridges are running out of ink. An ink cartridge is not properly installed. ACTION Order a new ink cartridge.*

*Take out the ink cartridge and put it in again seating it properly. (See Replacing the ink cartridges on page 6-22.) Reinsert the correct media card. Add paper, and then press Mono Start or Colour Start. See Paper is jammed inside the paper tray on page 6-4 or Paper is jammed inside the machine on page 6-5. (Copy operation in process) Press Stop/Exit and wait until the other operations in progress finish and then try again. See Paper is jammed inside the paper tray on page 6-4 or Paper is jammed inside the machine on page 6-5. Open the scanner cover and remove any foreign obstacles inside the machine. If the error message continues, disconnect the machine from the power source for several minutes then reconnect it. No File No Paper Fed The media card in the media drive does not contain a .*

*JPG file. The machine is out of paper. The paper is jammed in the machine. Out of Memory The machine's memory is full. Paper Jam Paper is jammed in the machine. Unable to Change Unable to Clean Unable to Init Unable to Print Unable to Scan The machine has a mechanical problem. --OR-- A foreign obstacle such as a clip or ripped paper is in the machine. 6 - 2 TROUBLESHOOTING AND ROUTINE MAINTENANCE Document jams (DCP-120C only) If the document is jammed, follow the steps below. Document is jammed in the top of the ADF unit 1 2 3 Take out any paper from the ADF that is not jammed. Open the ADF cover.*

*Pull the jammed document out to the right or left. 4 Close the ADF cover. Press Stop/Exit. Document is jammed inside the ADF unit 1 2 3 Take out any paper from the ADF that is not jammed. Lift the document cover. Pull the jammed document out to the left. 4 Close the document cover. Press Stop/Exit. TROUBLESHOOTING AND ROUTINE MAINTENANCE 6 - 3 Printer jam or paper jam Remove the jammed paper depending on where it is jammed in the machine. Open and close the scanner cover to clear the error.*

*Paper is jammed inside the paper tray 1 Pull the paper tray out of the machine. Paper Tray 2 Pull up the jammed paper to remove it. Jammed paper 6 - 4 TROUBLESHOOTING AND ROUTINE MAINTENANCE Paper is jammed inside the machine 1 Remove the Jam Clear Cover. Pull the jammed paper out of the machine. Jam Clear Cover 2 3 4 Re-insert the Jam Clear Cover.*

*If you can not pull out the jammed paper, lift the scanner cover from the right-hand side of the machine until it locks securely into the open position. Remove the jammed paper. Scanner Cover If the paper is jammed underneath the print head, disconnect the machine from the power source so you can move the print head and take out the paper. TROUBLESHOOTING AND ROUTINE MAINTENANCE 6 - 5 5 Lift the scanner cover to release the lock. Gently push the scanner cover support and close the scanner cover.*

*6 - 6 TROUBLESHOOTING AND ROUTINE MAINTENANCE If you are having difficulty with your machine If you think there is a problem with your machine, check the chart below and follow the troubleshooting tips. The Brother Solutions Center offers latest FAQs and troubleshooting tips. Visit us at http://solutions.brother.com DIFFICULTY Printing Difficulties No printout Check the interface cable connection on both the machine and your computer. One or more ink cartridges are empty. (See Replacing the ink cartridges on page 6-22.) Check to see if the LCD is showing an error message. (See Error messages on page 6-1.) Poor quality print Check the print quality.*

*(See Checking the print quality on page 6-12.) Make sure the Printer Driver or Paper Type setting in the menu matches the type of paper you are using. (For Windows® users, see Media Type on page 1-5 in Software User's Guide on the CD-ROM or for Macintosh® users, Media Type on page 8-3 in Software User's Guide on the CD-ROM.) Make sure your ink cartridges are fresh. Cartridges remain fresh for up to two years if kept in their original packaging, after that the ink may become clogged. Cartridge expiration dates are printed on the package. Try using the recommended types of paper. (See About paper on*

*page 1-8.) The recommended environment for your machine is between 20°C to 33°C. White horizontal lines appear in text or graphics. Clean the print head. (See Cleaning the print head on page 6-11.) Try using the recommended types of paper. (See About paper on page 1-8.) If horizontal bands appear when using plain paper, use the `Enhanced Normal Printing' mode to help avoid banding on some types of plain paper.*

*In the printer driver `Basic' tab, click `Settings', and check `Enhanced Normal Printing'. If you continue to have horizontal bands, change the Media Type selection to `Slow Drying Paper' in the printer driver `Basic' tab to help enhance the print quality. The machine prints blank pages. Characters and lines are stacked. Printed text or images are skewed.*

*Clean the print head. (See Cleaning the print head on page 6-11.) Check the printing alignment. (See Checking the printing alignment on page 6-14.) Make sure the paper is loaded properly in the paper tray and the paper side guide is adjusted correctly. (See How to load paper, envelopes and post cards on page 1-13.) SUGGESTIONS TROUBLESHOOTING AND ROUTINE MAINTENANCE 6 - 7 DIFFICULTY Smudged stain at the top center of the printed page. Printing appears dirty or ink seems to run. Stains appear on the reverse side or at the bottom of the page. SUGGESTIONS Make sure the paper is not too thick or not curled.*

*(See About paper on page 1-8.) Make sure you are using the proper types of paper. (See About paper on page 1-8.) Don't handle the paper until the ink is dry. Make sure the Printer Platen is not dirty with ink.*

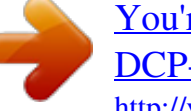

 *(See Cleaning the machine printer platen on page 6-20.) Make sure you are using the paper support flap. (See How to load paper, envelopes and post cards on page 1-13.) Check `Reverse Order' in the Basic tab of the printer driver. In the printer driver `Basic' tab, click the `Settings', and uncheck the `Bi-Directional Printing'.*

*Check that the paper size setting in the application and in the printer driver are the same. Changing the printer driver setting may improve the print speed. Highest resolution needs longer data processing, transfer and printing time. Try the other settings of quality in the printer driver `Basic' tab. Also, click the `Settings' tab, and make sure you uncheck the Colour Enhancement.*

*Borderless printing is slower than normal printing. If you want to print more quickly, set the Borderless feature off. For Windows®, see Borderless on page 1-5 in Software User's Guide or for Macintosh® Page Setup on page 8-7 in Software User's Guide on the CD-ROM. There are some dense lines. The printouts are wrinkled.*

*Cannot perform `2 in 1 or 4 in 1' printing. Print speed is too slow. Colour Enhancement is not working properly. The machine feeds multiple pages. If the image data is not full colour in your application (Such as 256 colour), Colour Enhancement will not work. Please use at least 24 bit colour data with the Colour Enhancement feature. Make sure the paper is loaded properly in the paper tray. (See How to load paper, envelopes and post cards on page 1-13.) Check that more than two types of paper are not loaded in the paper tray at any one time. Printed pages are not stacked neatly.*

*The machine does not print from Paint Brush. The machine does not print from Adobe Illustrator. Copying Difficulties Poor copy results when using the ADF. (DCP-120C only) Vertical streaks appear in copies. Scanning Difficulties Poor scanning results when using the ADF. (DCP-120C only) TWAIN/WIA errors appear while scanning. Make sure you are using the paper support flap. (See How to load paper, envelopes and post cards on page 1-13.) Try setting the Display setting to `256 colours'. Try to reduce the print resolution.*

*Try using the scanner glass. (See Using the scanner glass on page 1-7.) Sometimes you may see vertical streaks on copies. Clean the scanner. (See Cleaning the scanner on page 6-19.*

*) Try using the scanner glass. (See Using the scanner glass on page 1-7.) Make sure the Brother TWAIN/WIA driver is selected as the primary source. In PaperPort®, click Scan in the File menu and select the Brother TWAIN/WIA driver. 6 - 8 TROUBLESHOOTING AND ROUTINE MAINTENANCE DIFFICULTY Software Difficulties Cannot install software or print `Device Busy' SUGGESTIONS Run the Repair MFL-Pro Suite program on the CD-ROM. This program will repair and reinstall the software. Make sure the machine is not showing an error message on the LCD. a) Have you installed the Windows® 2000 update? If not, do the following: 1. Disconnect the USB cable. 2. Install the Windows® 2000 update. Please see the Quick Setup Guide. After the installation the PC will be automatically restarted. 3. Wait about 1 minute after you reboot the PC, and then connect the USB cable.*

*b) Take out the media card and put it back in again. c) If you have tried "Eject" from within Windows®, you must take out the media card before you continue. d) If an error message appears when you try to eject the media card, it means the card is being accessed. Wait a while and then try again. e) If all of the above do not work, please turn off your PC and machine, and then turn them on again. (You will have to unplug the power cord of the machine to turn it off.) Make sure you have inserted the media card into the media slot. PhotoCapture CenterTM Difficulties Removable Disk does not work properly. Cannot access Removable Disk from Desktop icon. Network Difficulties (DCP-315CN only) I cannot print over the network.*

*Make sure that your machine is powered on and is On Line and in Ready mode. Print Network Configuration list. (See Printing reports on page A-1.) Then the current settings of the network are printed. Reconnect the LAN cable to the hub to verify that the cabling and network connections are good. If possible, try connecting the machine to a different port on your hub using a different cable. If you have good connections, the machine will show LAN Active*

*for 2 seconds. (For Windows® users only) Firewall setting on your PC may be rejecting the necessary network connection. Follow the instructions below to disable the Firewall. If you are using a personal Firewall software, see the User's Guide for your software or contact the software manufacturer.*

*<Windows® XP SP2 users.> 1. Click the `Start' button, `Settings', `Control Panel' and then `Windows Firewall'. Make sure that Windows Firewall on the* Basic' tab is set to On. 2. Click the Exceptions' tab and `Add port' button. 3. Enter any name, port number (54295 for network scanning and 54926 for PC-*Fax receiving), select `UDP' and click 'OK'. 4. Make sure if the new setting is added and is checked, and then click `OK'.*

*For Windows® XP SP1 users, please visit the Brother Solutions Center. <For Windows® user> Firewall setting on your PC may be rejecting the necessary network connection. For detail, see the instruction above. <For Macintosh® users> Re-select your machine in the DeviceSelector application located in Macintosh HD/Library/Printers/Brother/Utilities or from the mode l of ControlCenter2. The network scanning feature does not work. The network PC-Fax feature does not work. Your computer cannot find your machine. Other Difficulties Incorrect LCD language I cannot see the LCD clearly. See How to change LCD language on page 6-10. Change the contrast settings.*

*(See How to improve the LCD viewing on page 6-10.) TROUBLESHOOTING AND ROUTINE MAINTENANCE 6 - 9 How to change LCD language You can change the LCD language. 1 2 3 4 5 Press Menu. Press or to select 0.Initial Setup.*

*Press Set. Press or to select 0.Local Language. Press Set. Press or to select your language.*

*Press Set. Press Stop/Exit. How to improve the LCD viewing You can adjust the LCD contrast for a sharper and more vivid display. If you are having difficulty seeing the LCD from your position, try to change the contrast settings for improved viewing. 1 Press Menu. 2 Press or to select 0.Initial Setup. Press Set. 3 Press or to select 2.LCD Contrast.*

*Press Set. 4 Press or to select Dark (or Light). Press Set. 5 Press Stop/Exit. Setting the Beeper Volume You can change the beeper volume. The default (factory) setting is Low. When the beeper is on, the machine will beep when you press a key or make a mistake. 1 Press Menu. 2 Press or to select 0.Initial*

*Setup.*

*Press Set. 3 Press or to select 3.Volume. Press Set. 4 Press or to select your option.*

*(Low, Med, High or Off) Press Set. 5 Press Stop/Exit. 6 - 10 TROUBLESHOOTING AND ROUTINE MAINTENANCE How to improve print quality Cleaning the print head To ensure good print quality, the machine will regularly clean the print head.*

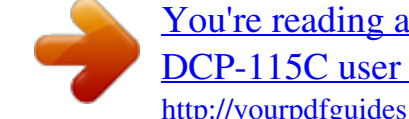

[You're reading an excerpt. Click here to read official BROTHER](http://yourpdfguides.com/dref/1224675) [DCP-115C user guide](http://yourpdfguides.com/dref/1224675)